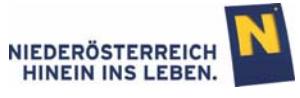

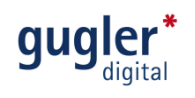

# Veranstaltungskalender Niederösterreich Leitfaden zur Veranstaltungseingabe

Datum: November 2013<br>Version: 2.1/SAAL 2.1/SAAL

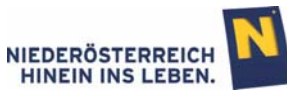

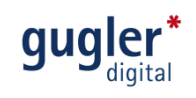

# Inhalt

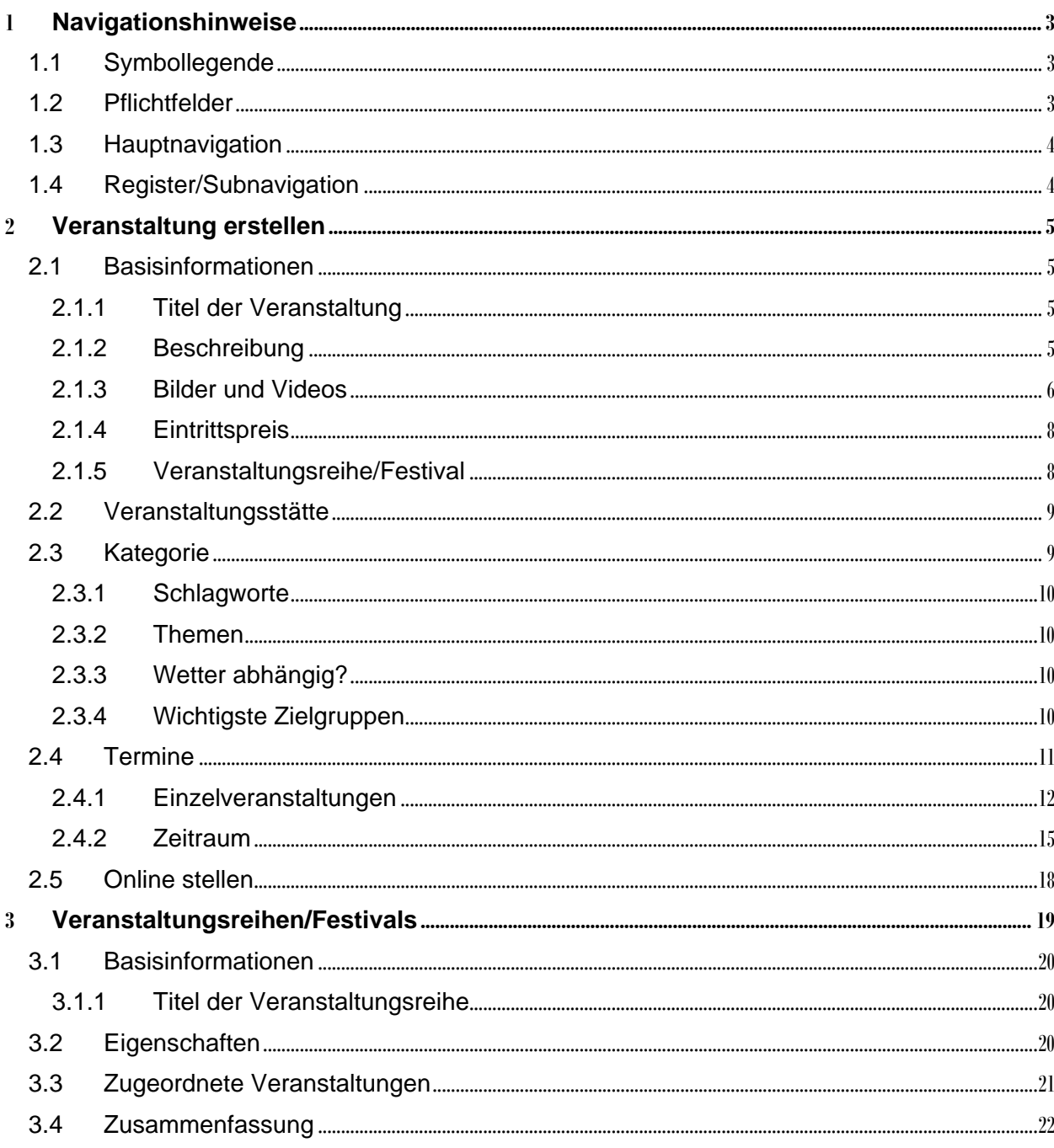

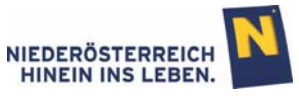

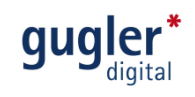

## **1** Navigationshinweise

# 1.1 Symbollegende **online stellen/offline stellen**  $\mathscr{O}$  bearbeiten **C** kopieren **löschen** O vergrößern entfernen **Achtung P**flichtfeld Vorschau **Ticket-Link vorhanden**

## 1.2 Pflichtfelder

Sind Felder mit einem Stern (\*) und "Pflichtfeld" versehen, bedeutet dies, dass diese Felder unbedingt ausgefüllt werden müssen. Felder ohne diesen Stern (\*) können befüllt werden, müssen aber nicht.

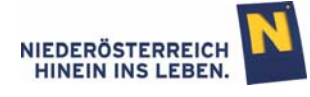

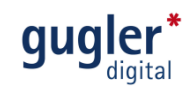

## 1.3 Hauptnavigation

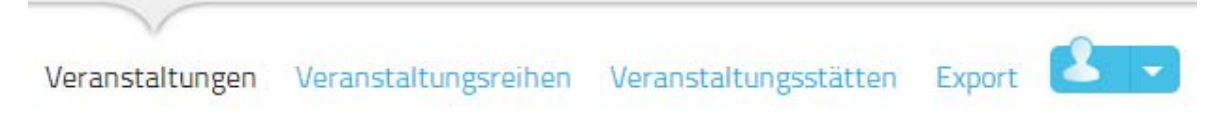

#### **Abbildung 1: Hauptnavigation**

Im Hauptmenü oben haben Sie durch Klick die Möglichkeit direkt in die gewünschten Menüpunkte zu wechseln. Im Punkt "Veranstaltungen" können Sie Ihre Veranstaltungen erstellen und bearbeiten, in "Veranstaltungsreihen" einen Bogen über Ihre zusammengehörigen Veranstaltungen spannen und in "Veranstaltungsstätten" Veranstaltungsstätten erstellen und bearbeiten.

## 1.4 Register/Subnavigation

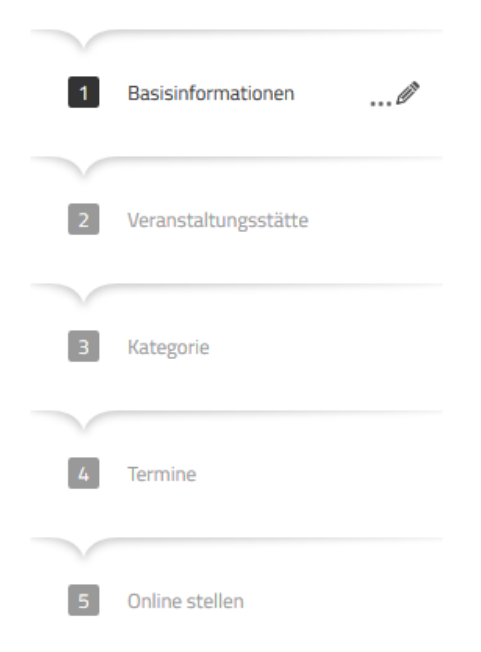

 **Abbildung 2: Register "Veranstaltungen"** 

Jeder Menüpunkt verfügt im Erstellungs- und Bearbeitungsmodus über ein Register. Die ausgefüllten Informationen jedes Registers werden durch Klick auf "weiter" gespeichert. Durch direkten Klick auf den Registernamen können diese im Nachhinein verändert werden.

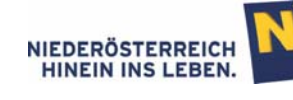

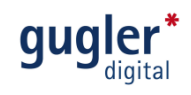

## **2** Veranstaltung erstellen

Nach der Anmeldung gelangen Sie zur Übersicht Ihrer Veranstaltungen. Durch Klick auf "neue Veranstaltung hinzufügen" erstellen Sie eine neue Veranstaltung.

Hinweis: Alle Eingaben können im letzten Schritt "Online stellen" und auch nach Fertigstellung jederzeit verändert werden.

## 2.1 Basisinformationen

Geben Sie hier alle Informationen ein, die für Ihre Besucher wichtig sind.

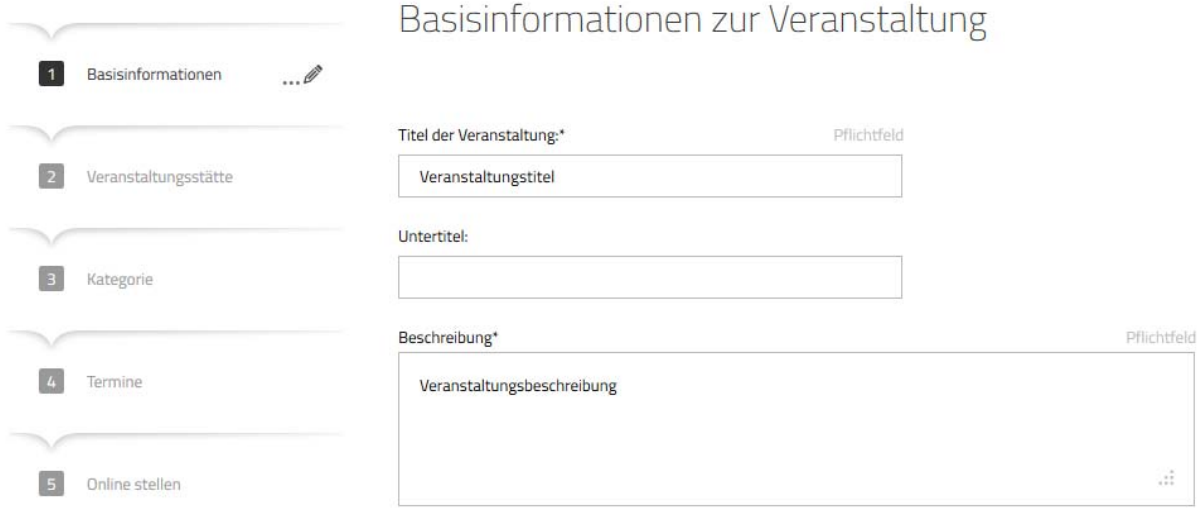

**Abbildung 3: Basisinformationen Veranstaltungen** 

#### 2.1.1 Titel der Veranstaltung

Geben Sie hier den Namen Ihrer Veranstaltung ein.

#### 2.1.2 Beschreibung

Sie haben die Möglichkeit Ihre Veranstaltung für Ihre Besucher in 2.000 Zeichen zu beschreiben.

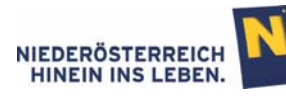

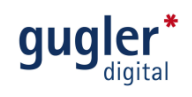

## 2.1.3 Bilder und Videos

Schritt 1 Zum Hochladen von Videos, Audiodateien oder Bildes klicken Sie bitte auf **O**.

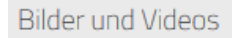

Bilder sagen mehr als tausend Worte. Geben Sie hier aussagekräftige Bilder und Videos ein. Das erste Bild ist das Hauptbild.

Folgende Bilder/Videos sind der Veranstaltung zugeordnet:

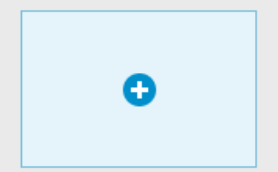

**Abbildung 4: Bilder und Videos** 

#### Schritt 2 Wählen Sie zwischen Bildern, Audiodateien oder YouTube-Videos.

# Mediendatenbank

Verwalten Sie hier komfortabel Ihre Bilder, Videos und Audiodateien.

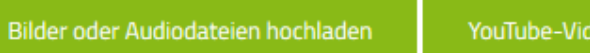

YouTube-Video verwenden

**Abbildung 5: Mediendatenbank** 

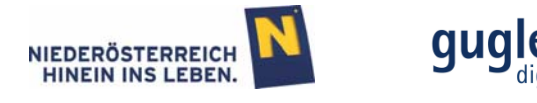

#### **Bilder und Audiodateien hochladen**

Drücken Sie "Durchsuchen" und öffnen Sie eine Datei von Ihrem Computer. Fügen Sie eine "Bildunterschrift" und ein "Copyright" (Rechteinhaber der Datei) hinzu und klicken Sie auf "zur Mediendatenbank hinzufügen".

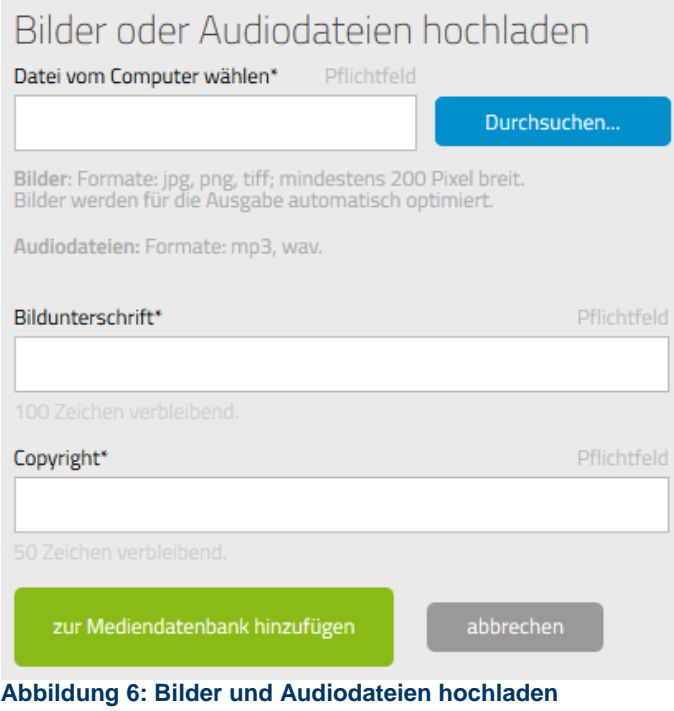

#### **YouTube-Video verwenden**

Drücken Sie **Would werden steund suchen Sie nach dem gewünschten Video. Kopieren Sie den** gesamten Browser (Markieren - Rechte Maus-Taste – Kopieren) und fügen Sie den Inhalt in das Feld "YouTube-Link" ein (Rechte Maus-Taste – Einfügen). Fügen Sie eine "Bildunterschrift" hinzu und klicken Sie auf "zur Mediendatenbank hinzufügen".

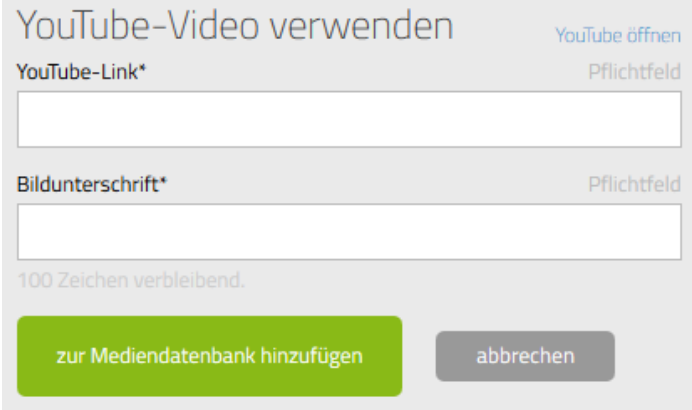

**Abbildung 7: YouTube-Video verwenden**

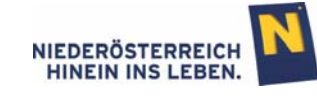

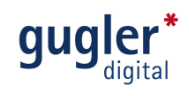

#### Schritt 3

Die Auswahl erfolgt durch Markierung M der gewünschten Medien und anschließendem Klick auf "auswählen".

Beim Hinzufügen von mehreren Bildern, Audiodateien und Videos ist zu beachten, dass die Reihung der Medien, durch ziehen der Bilder, geändert werden kann. Dies ist nach der Auswahl möglich.

#### 2.1.4 Eintrittspreis

Tragen Sie hier ein ob und wie viel Ihre Besucher Eintritt bezahlen und ob Sie Kooperationspartner der Niederösterreich-Card sind.

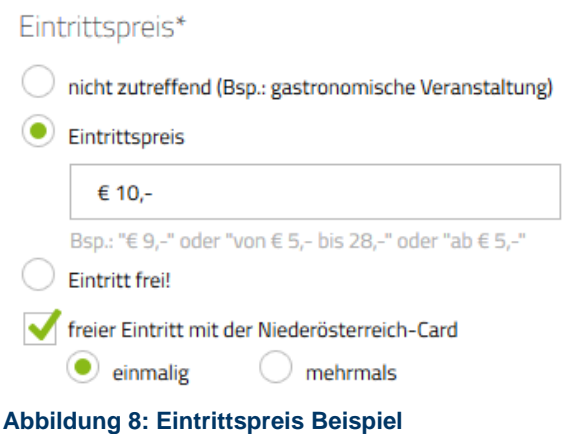

## 2.1.5 Veranstaltungsreihe/Festival

Hier haben Sie die Möglichkeit, eine Reihe von verschiedenen Veranstaltungen im Rahmen eines Festivals zu einer Veranstaltungsreihe zu verknüpfen.

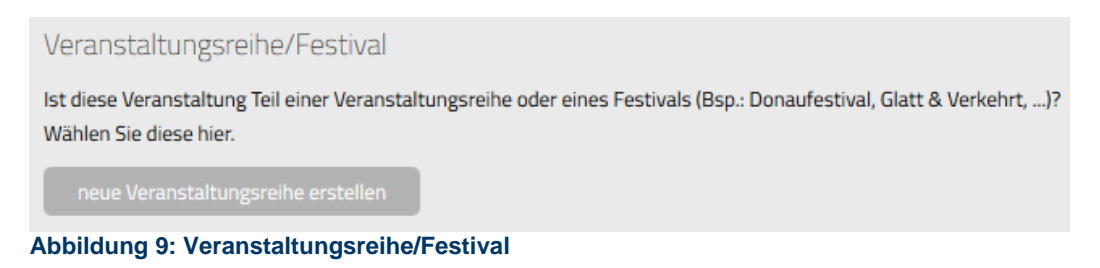

Erstellen Sie eine neue Veranstaltungsreihe mit Klick auf neue Veranstaltungsreihe erstellen Haben Sie bereits eine Veranstaltungsreihe erstellt können Sie diese hier zuordnen.

Weitere Informationen zur Erstellung einer Veranstaltungsreihe/Festival finden Sie unter Punkt 3.

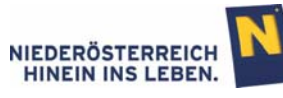

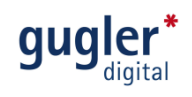

## 2.2 Veranstaltungsstätte

Fügen Sie nun den Austragungsort Ihrer Veranstaltung hinzu:

#### Schritt 1

Name der Veranstaltungsstätte eingeben

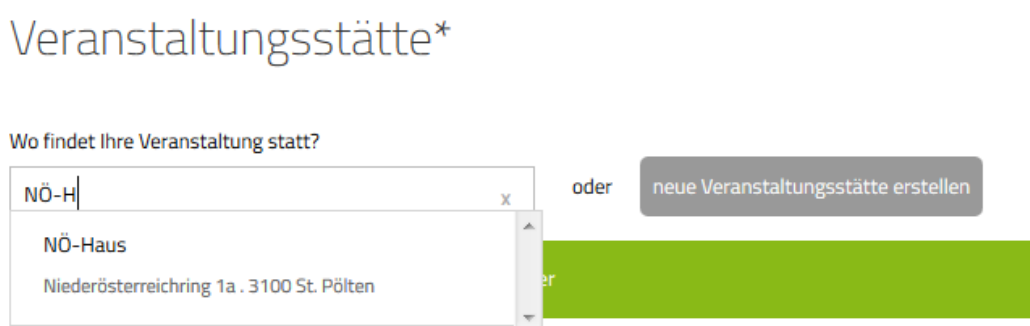

**Abbildung 10: Eingabe Veranstaltungsstätte** 

#### Schritt 2

Vorschlag auswählen oder neue Veranstaltungsstätte erstellen (siehe Punkt **Fehler! Verweisquelle konnte nicht gefunden werden.**)

#### Schritt 3

Gegebenenfalls Kontaktdaten ändern durch V Kontaktdaten für diese Veranstaltung ändern

Weitere Informationen zur Erstellung von Veranstaltungsstätten finden Sie unter Punkt **Fehler! Verweisquelle konnte nicht gefunden werden.**.

## 2.3 Kategorie

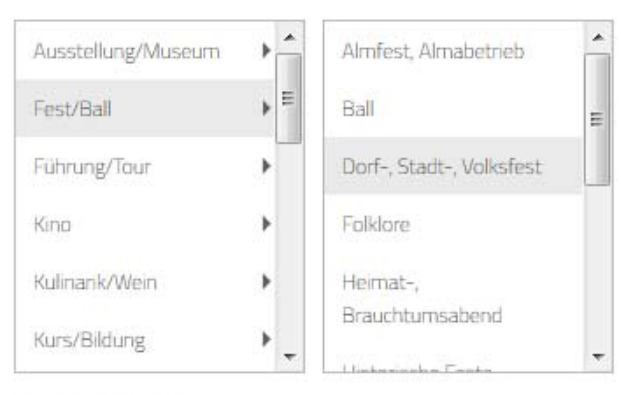

Sie haben gewählt:

Dorf-, Stadt-, Volksfest

#### **Abbildung 11: Kategorie**

Durch Klick auf eine Kategorie öffnet sich eine zweite Box mit den Subkategorien. Ist auch hier eine Auswahl getroffen, ist die Auswahl abgeschlossen.

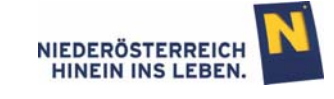

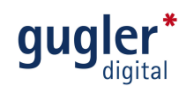

#### 2.3.1 Schlagworte

Die Schlagworte erleichtern die Suche nach Ihrer Veranstaltung. Neben den bereits durchsuchten Feldern (Titel, Untertitel und Beschreibung) können hier weitere Begriffe eingetragen werden, welche die Trefferwahrscheinlichkeit für Ihre Besucher erhöht.

## 2.3.2 Themen

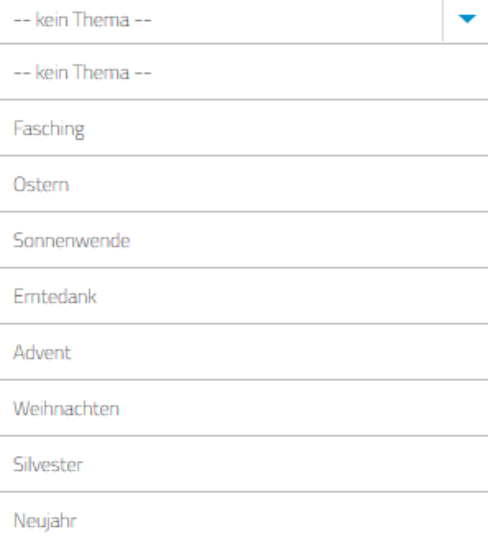

#### **Abbildung 12: Themen**

Durch Klick auf • können Sie die Veranstaltung einem festgelegten Thema zuordnen.

#### 2.3.3 Wetter abhängig?

Hier können Sie angeben, ob Ihre Veranstaltung Wetter abhängig ist.

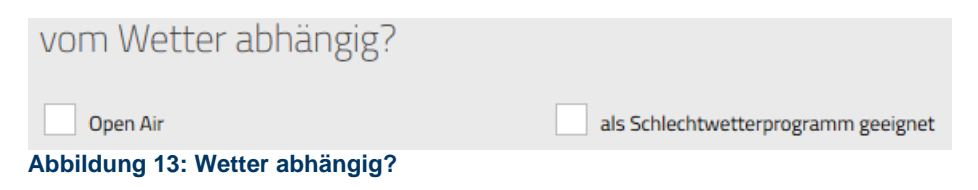

#### 2.3.4 Wichtigste Zielgruppen

In dieser Funktion können Sie angeben für welche Zielgruppen Ihre Veranstaltung geeignet ist.

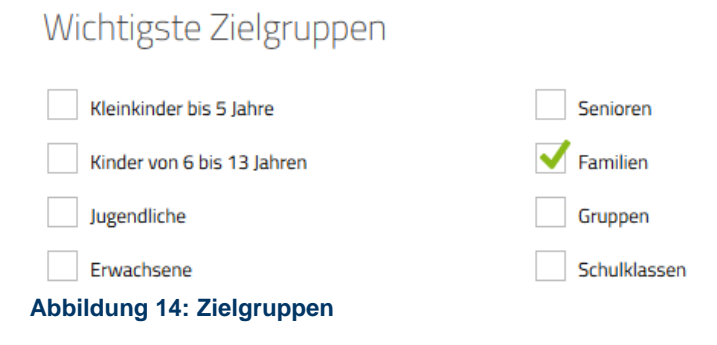

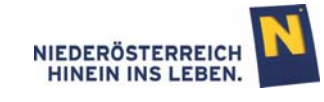

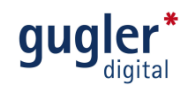

## 2.4 Termine

Hier legen Sie die Dauer der Veranstaltung fest. "Einzelveranstaltungen" und "Zeitraum" stehen zur Auswahl. Nach Klick auf "weiter" werden Sie direkt zur Eingabe weiter geleitet.

Hinweis: Die Wahl zwischen "Einzelveranstaltungen" und "Zeitraum" steht erst wieder zur Auswahl zur Verfügung, wenn alle erstellten Termine gelöscht werden und erneut auf die

Registerkarte  $\overline{4}$  Termine geklickt wird.

C Einzelveranstaltungen

z.B: 19.03.2013 19:00 Uhr Don Giovanni (Oper) 01.05.2013 14:00 Uhr Maifeier 15.06.2013 14:00 - 18:00 Uhr Ruderregatte (Sport)

Zeitraum

z.B: Heiliger Leoplod - Mensch, Politiker, Landespatron 24. Februar 2013 - 26. Januar 2014 Dienstag - Sonntag: 9:00 - 17:00 Uhr Führungen samstags um 15:00 Uhr Wildbretwoche 2.September - 16.September 2013 Heuriger geöffnet von 22.September - 26.September 2013 02. Nov. 2013 - 16. Nov. 2013 20.Dez.2013 - 06.Jan.2014

**Abbildung 15: Menü Termintypenwahl** 

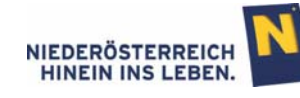

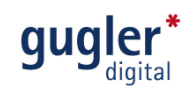

#### 2.4.1 Einzelveranstaltungen

#### **Termin erstellen**

In der Kalenderdarstellung der Einzelveranstaltungen öffnet sich das Erstellungsfenster entweder durch Klick auf "neuen Termin hinzufügen" oder durch direkten Klick auf einen Tag im Kalender, in der Listendarstellung durch Klick auf "neuen Termin hinzufügen". Im Erstellungsfenster erscheint durch Klick in die Felder eine Eingabehilfe. Durch Klick auf "speichern" wird der Termin erstellt.

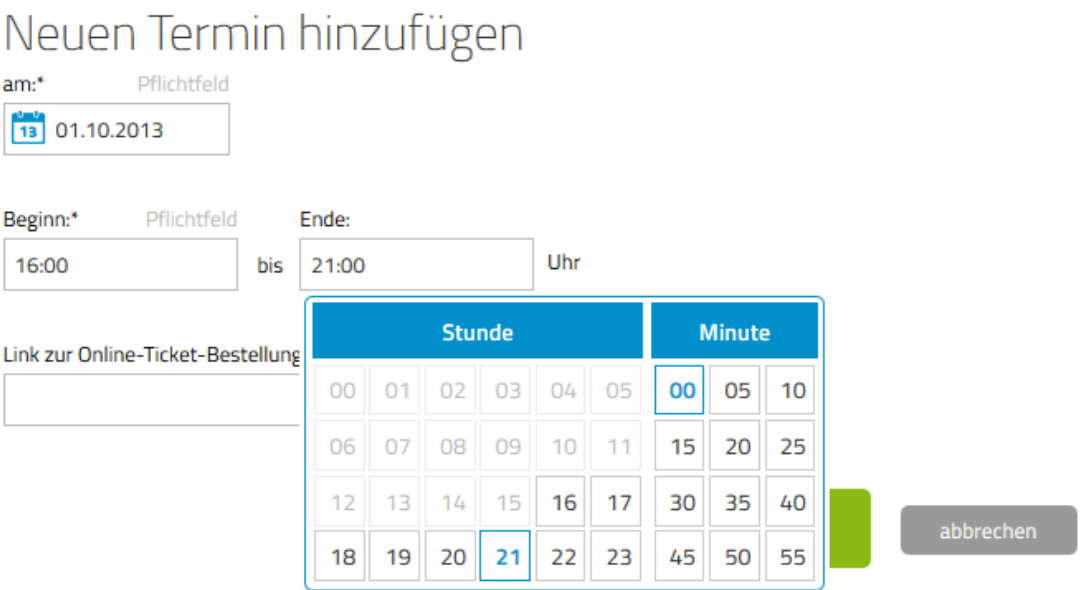

**Abbildung 16: Einzelveranstaltung erstellen** 

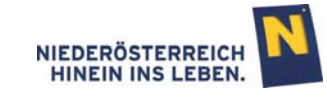

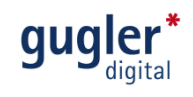

#### **Kalenderdarstellung**

Hält man den Mauspfeil über einen erstellten Termin im Kalender, erscheinen die Symbole für "bearbeiten" und "löschen" und können direkt ausgewählt werden. Aktive Termine werden grau hinterlegt. Termine die nicht (mehr) besuchbar sind (ausverkauft, abgesagt, Schließtag) erhalten einen hellgrauen Hintergrund.

Hinweis: Durch Klick auf (seitliche Balken) schalten Sie zwischen den Monaten weiter.

## Termine: Einzelveranstaltungen

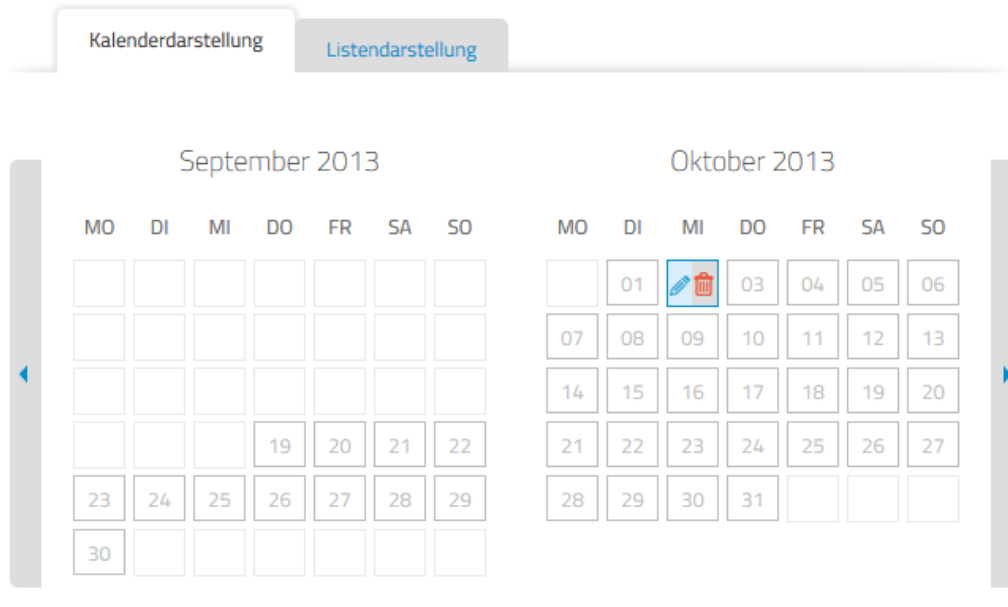

Tragen Sie hier Termine ein, indem Sie auf einen Tag im Kalender klicken.

neuen Termin hinzufügen

**Abbildung 17: Kalenderdarstellung Einzelveranstaltungen** 

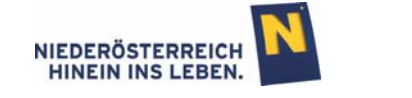

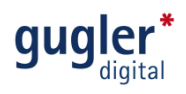

#### **Listendarstellung**

In der Listendarstellung können die erstellten Termine durch Klick auf die Symbole einzeln bearbeitet und gelöscht werden. Ebenso können für die Termine einzeln, oder für alle markierten Termine gesammelt, verschiedene Aktionen durchgeführt werden (löschen, absagen, ausverkauft, Schließtag), durch Markierung und Klick auf <sup>DK</sup>.

# Termine: Einzelveranstaltungen

Listendarstellung Kalenderdarstellung  $\triangleq$  Datum  $\widehat{\mathbb{C}}$  Wochentag  $\widehat{\overline{\phantom{m}}\phantom{m}}$  Beginn  $\widehat{\overline{\phantom{w}}\,}$  Ende Zusatzinformationen Aktionen 02.10.2013 Mittwoch 21:00 ausverkauft  $\blacksquare$ 16:00 而 04.10.2013 Freitag 18:00 22:00 05.10.2013 18:00 22:00 m Samstag abgesagt ✓ 而 06.10.2013 Sonntag 16:00 21:00 10 ٠ alle Einträge pro Seite  $1 -$ -- Aktion wählen --٧ OK ausgewählte Termine: löschen neuen Termin hinzuf absagen ausverkauft Schließtag weiter

Folgende Termine sind für Ihre Veranstaltung eingetragen, ändern Sie diese hier jederzeit.

**Abbildung 18: Listendarstellung Einzelveranstaltung** 

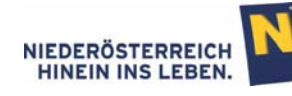

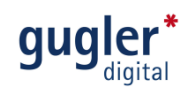

## 2.4.2 Zeitraum

#### **Termin erstellen**

In der Kalenderdarstellung des Zeitraums öffnet sich das Erstellungsfenster entweder durch Klick auf "neuen Zeitraum hinzufügen" oder durch direkten Klick auf einen Tag im Kalender, in der Listendarstellung durch Klick auf "neuen Zeitraum hinzufügen". Im Erstellungsfenster erscheint durch Klick in die Felder eine Eingabehilfe. Durch Klick auf "speichern" wird der Termin erstellt.

Hinweis: Schließtage sind Tage an denen die Veranstaltung nicht stattfindet (zB 24.12.). Die Schließtage unterbrechen einen Zeitraum nicht.

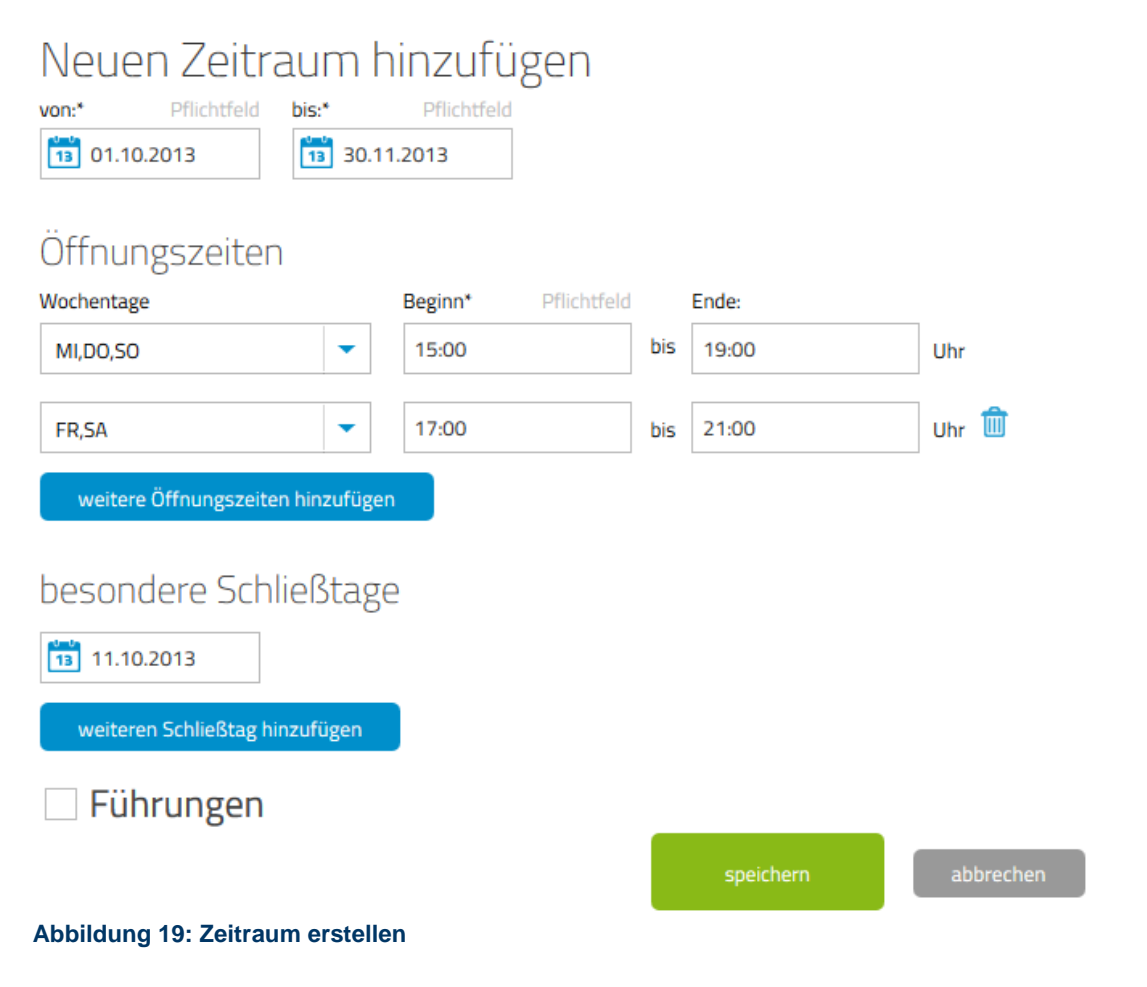

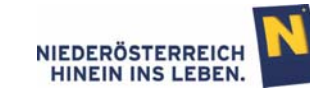

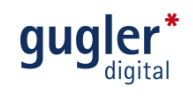

#### **Kalenderdarstellung**

Hält man den Mauspfeil über einen erstellten Termin im Kalender erscheinen die Symbole für "bearbeiten" und "löschen", der zusammengehörende Zeitraum färbt sich blau und kann direkt bearbeitet oder gelöscht werden. Aktive Termine werden grau hinterlegt. Schließtage erhalten einen hellgrauen Hintergrund.

Hinweis: Durch Klick auf (seitliche Balken) schalten Sie zwischen den Monaten weiter.

## Termine: Zeitraum

Kalenderdarstellung Listendarstellung September 2013 Oktober 2013 **MO**  $D1$ MI D<sub>O</sub> **FR SA** S<sub>O</sub> **MO**  $DI$ MI D<sub>O</sub> **FR SA** SO<sub>1</sub>  $02$ 06  $01$ 03  $04$ 05  $07$ 08 09  $10<sup>10</sup>$  $11<sup>1</sup>$  $12$  $13<sup>13</sup>$  $14^{1}$ 15 16 ∥⋒  $18$ 19 20 19 20  $\overline{21}$  $22$  $21$  $22$ 23  $24$ 25 26 27  $24$ 25 26  $27$ 28 29 29 30  $31$ 23 28 30

Folgende Termine sind für Ihre Veranstaltung eingetragen, ändern Sie diese hier jederzeit.

neuen Zeitraum hinzufügen

**Abbildung 20: Kalenderdarstellung Zeitraum** 

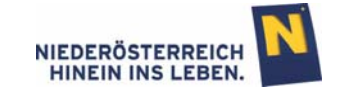

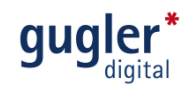

#### **Listendarstellung**

In der Listendarstellung können die erstellten Termine durch Klick auf die Symbole einzeln bearbeitet und gelöscht werden. Ebenso können für die Termine einzeln, oder für alle markierten Termine gesammelt, verschiedene Aktionen durchgeführt werden (löschen, Schließtag), durch Markierung  $\sqrt{\ }$  und Klick auf <sup>OK</sup>.

## Termine: Zeitraum

Listendarstellung Kalenderdarstellung  $\triangleq$  Datum  $\hat{=}$  Wochentag  $\stackrel{\frown}{\equiv}$  Beginn  $\stackrel{\frown}{\equiv}$  Ende Zusatzinformationen Aktionen  $\mathbb{Z}^n$  m 02.10.2013 15:00 19:00 Mittwoch ╱ ⋔ 03.10.2013 15:00  $19:00$ Donnerstag 21:00 / 0 04.10.2013 Freitag 17:00  $\mathscr{O}$  in 05.10.2013 Samstag 17:00 21:00  $\mathscr{O}$  in 06.10.2013 Sonntag 15:00 19:00 ╱ ⋔ 09.10.2013 Mittwoch 15:00 19:00 ╱ ⋔ 10.10.2013 Donnerstag 15:00 19:00 11.10.2013 Freitag 17:00 21:00 Schließtag ╱−  $\mathscr{O}$  in  $\blacktriangledown$ 12.10.2013 Samstag 17:00 21:00 Sonntag  $\mathscr{O}$  in  $\checkmark$ 13.10.2013 15:00 19:00 ٠  $\div$  1 2 3 4 5  $\div$  $10$ alle Einträge pro Seite  $\bar{\mathbf{v}}$ -- Aktion wählen -ausgewählte Termine: löschen neuen Zeitraum hinz Schließtag

Folgende Termine sind für Ihre Veranstaltung eingetragen, ändern Sie diese hier jederzeit.

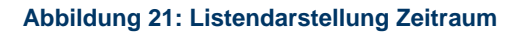

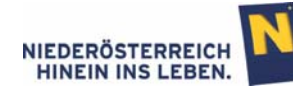

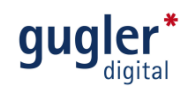

## 2.5 Online stellen

Im letzten Schritt können alle Eingaben noch einmal überprüft und bearbeitet werden. Sind die Eingaben korrekt, werden diese durch den Klick "speichern & online stellen" online gestellt. Die "Vorschau" bietet die Möglichkeit sich die Veranstaltung aus der Ansicht der Besucher vorab anzusehen.

## niederösterreich kultur wirtschaft

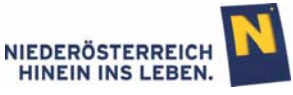

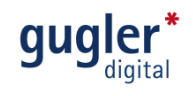

Online stellen

Hier sehen Sie Informationen, die zu dieser Veranstaltung eingegeben wurden. Bitte überprüfen Sie diese und stellen die Veranstaltung anschließend online.

Basisinformationen

Titel der Veranstaltung Veranstaltungstitel Beschreibung Veranstaltungsbeschreibung

Eintrittspreis

Eintrittspreis: € 10,-

einmalig freier Eintritt mit der Niederösterreich-Card

Veranstaltungsstätte

NÖ-Hauc Niederösterreichring 1a 3100 St. Pölten

Telefonnummern Telefon 43 676 870027892

E-Mail Adresse klaus.bergmaier@thedoors.at

Veranstaltungsstätte änderr

Kategorie

Gewählte Kategorie Fest/Ball -> Dorf-, Stadt-, Volksfest

vom Wetter abhängig? als Schlechtwetterprogramm geeignet

Wichtigste Zielgruppen Familien

**Termine** Folgende Zeiträume wurden definiert

 $01.10 - 30.11.2013$ MI, SO: 15:00 - 19:00 | FR, SA: 17:00 - 21:00 dere Schließtage 11.10.2013

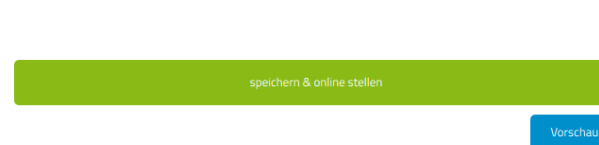

**Abbildung 22: Online stellen** 

## **3** Veranstaltungsreihen/Festivals

In dieser Funktion kann ein Bogen über beliebig viele Veranstaltungen gespannt werden. Mehrere Veranstaltungen können so mit einem Begriff zusammen gefasst werden. Diese Möglichkeit bietet sich im Menüpunkt "Veranstaltungsreihen" oben, sowie während der Erstellung einer Veranstaltung.

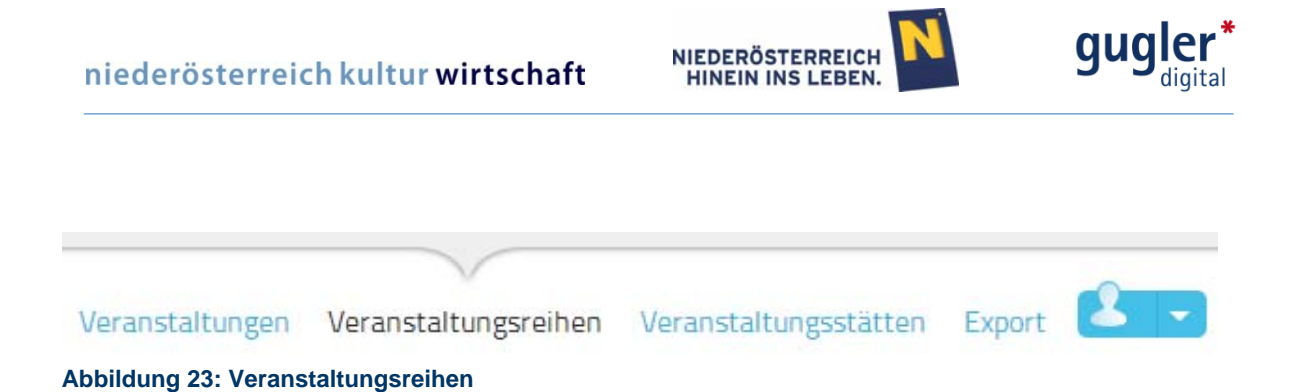

Hinweis: Alle Eingaben können im letzten Schritt "Zusammenfassung" und auch nach Fertigstellung jederzeit verändert werden.

## 3.1 Basisinformationen

Geben Sie hier alle Informationen ein, die für Ihre Besucher wichtig sind.

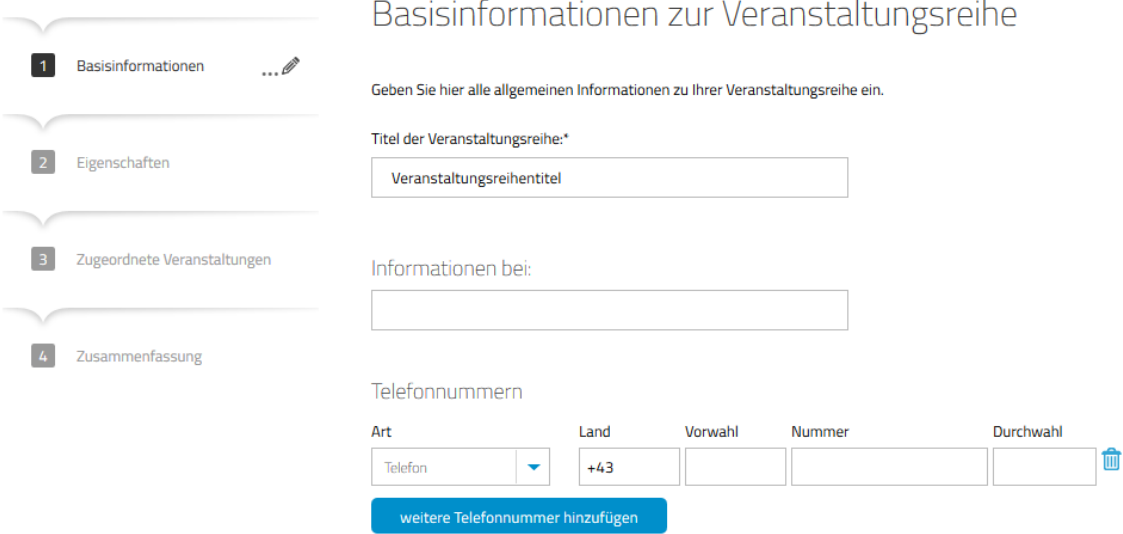

**Abbildung 24: Basisinformationen Veranstaltungsreihen** 

#### 3.1.1 Titel der Veranstaltungsreihe

Geben Sie hier den Begriff für Ihre Veranstaltungsreihe ein.

## 3.2 Eigenschaften

Durch Klick auf eine Kategorie öffnet sich eine zweite Box mit den Subkategorien. Ist auch hier eine Auswahl getroffen, ist die Auswahl abgeschlossen.

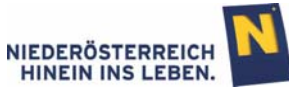

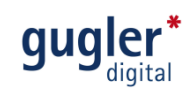

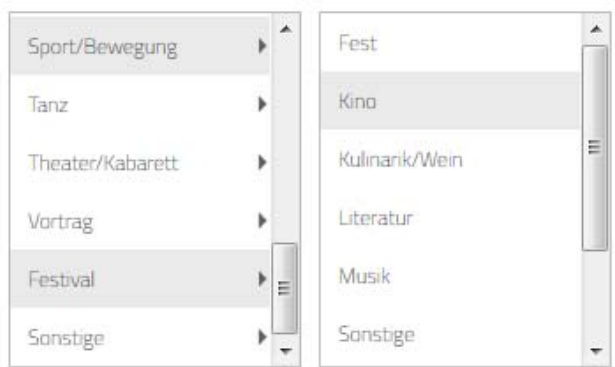

Sie haben gewählt: Kino

**Abbildung 25: Eigenschaften** 

## 3.3 Zugeordnete Veranstaltungen

In diesem Punkt erfolgt die Zuordnung der Veranstaltungen indem die Veranstaltungen mit der Taste • ausgewählt und per Klick auf eine Veranstaltung direkt in die Veranstaltungsreihen-Übersicht hinzugefügt werden.

Eine Veranstaltungsreihe kann beliebig viele Veranstaltungen beinhalten.

Hinweis: Eine Veranstaltungsreihe kann erst gelöscht werden wenn die zugeordneten Veranstaltungen aus der Veranstaltungsreihe entfernt wurden.

# Zugeordnete Veranstaltungen

Hier können Sie einzelne Veranstaltungen Ihrer Veranstaltungsreihe zuordnen.

Folgende Veranstaltungen sind der Veranstaltungsreihe zugeordnet:

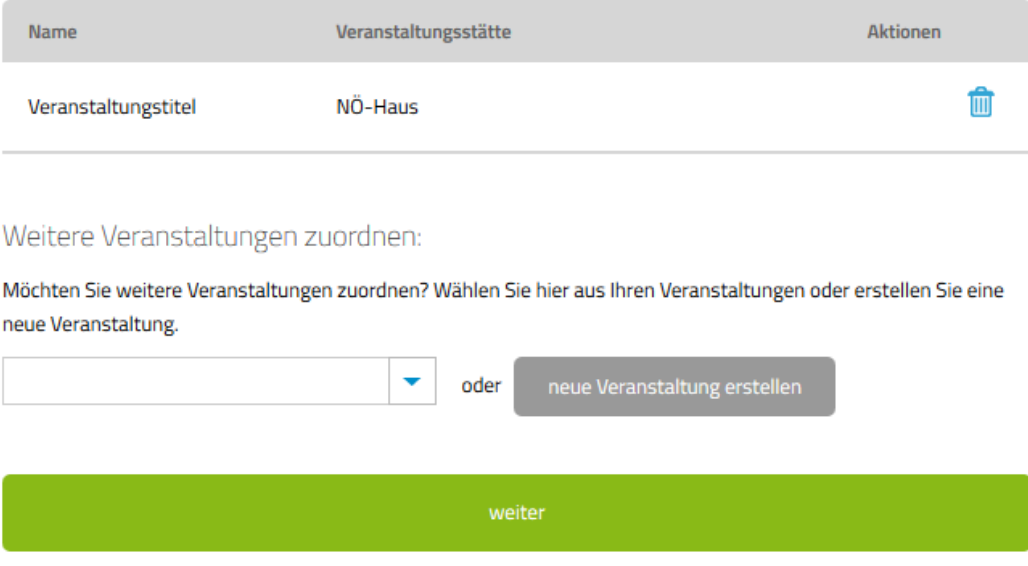

**Abbildung 26: zugeordnete Veranstaltung** 

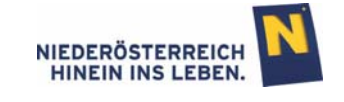

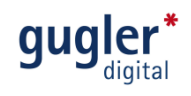

## 3.4 Zusammenfassung

Im letzten Schritt können alle Eingaben noch einmal überprüft und bearbeitet werden. Sind die Eingaben korrekt, werden diese durch den Klick "Veranstaltungsreihe/Festival speichern" online gestellt.

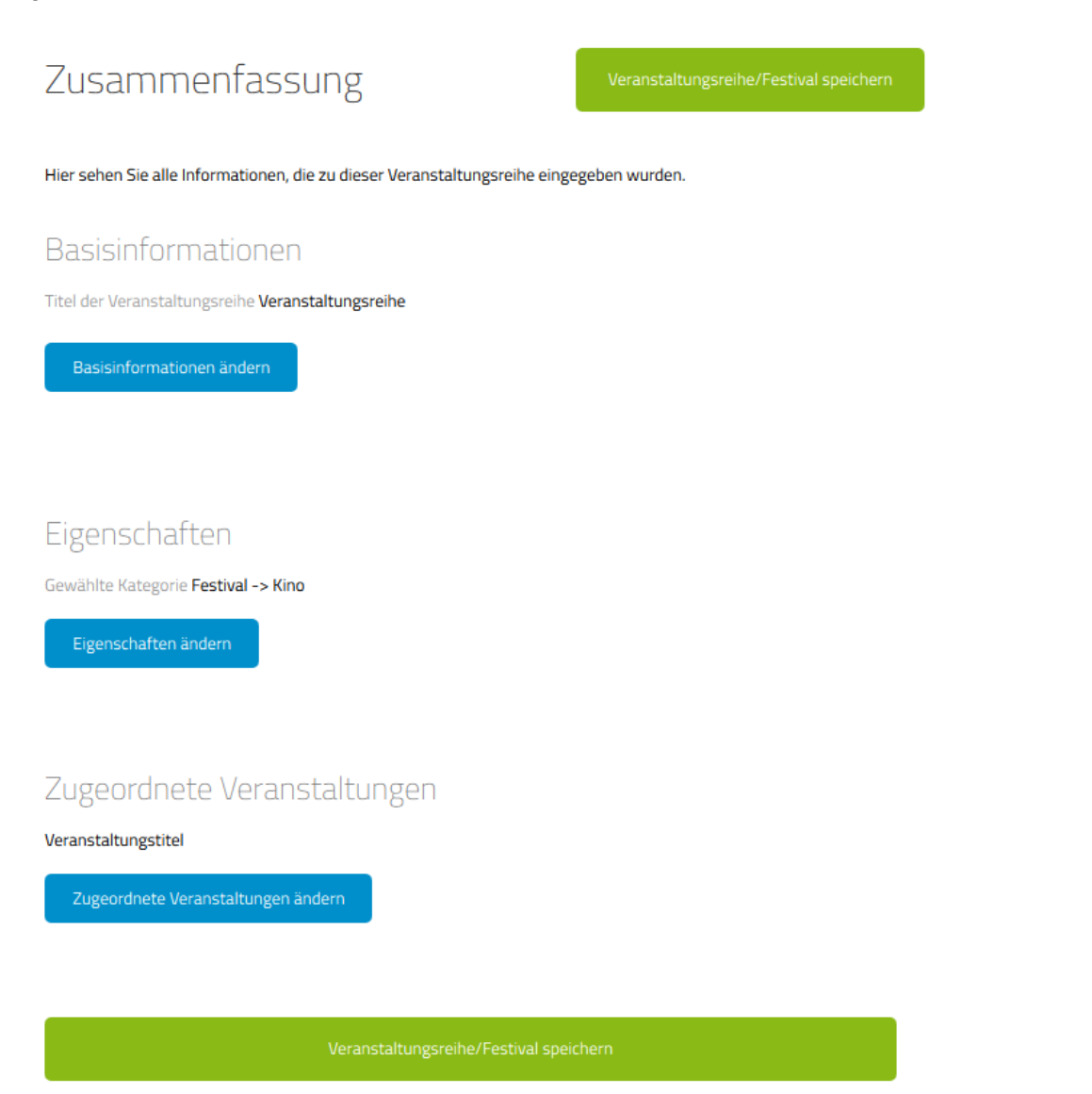

**Abbildung 27: Zusammenfassung**